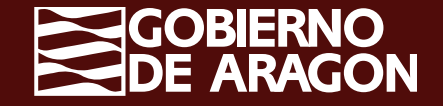

# **Declaración Efectivos Productivos en OPFH**

Campaña PAC 2023

#### **Declaración Efectivos Productivos OPFH**

Se deberá activar la marca de declaración "Efectivos productivos OPFH" en la pestaña "Datos adicionales", aquellos solicitantes que tengan parcelas de frutas y hortalizas y/o frutos secos que pertenezcan a alguna OPFH.

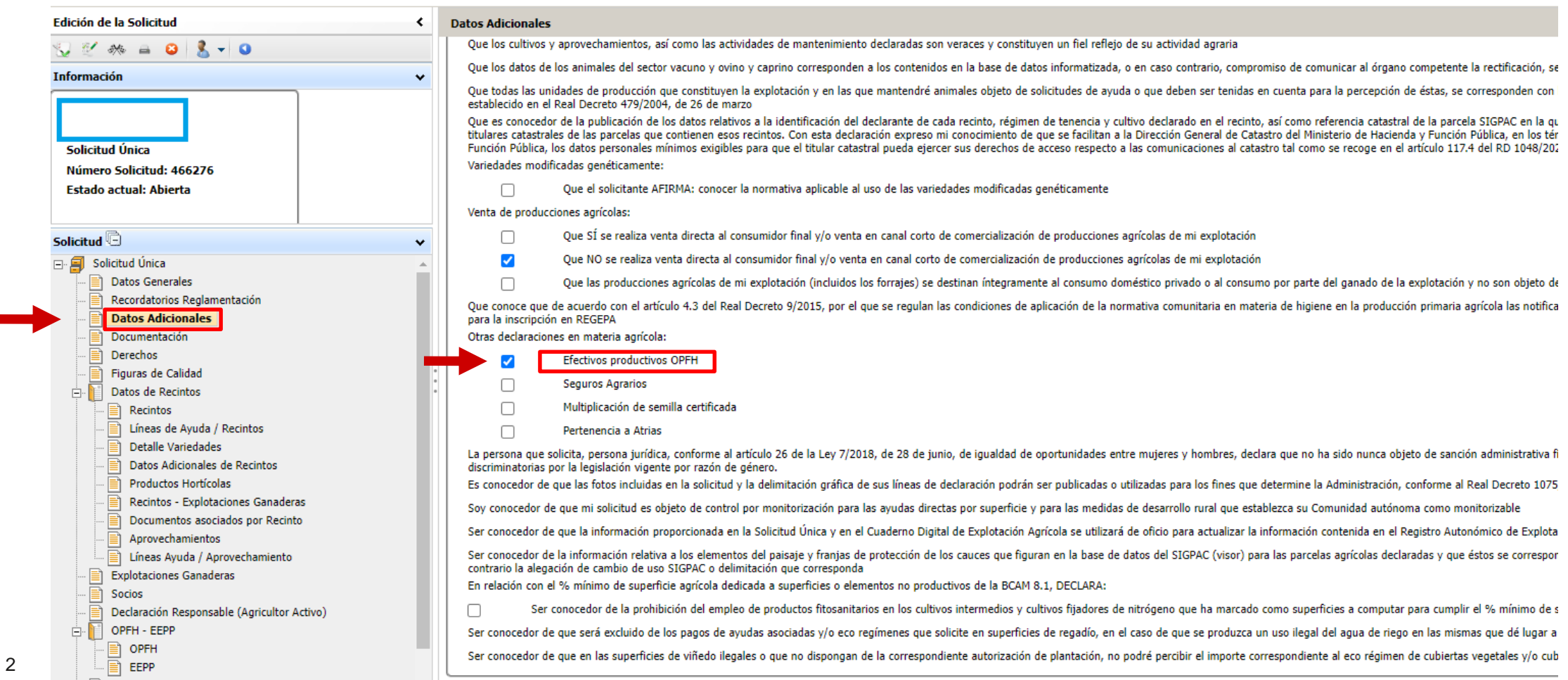

# **Selección Organización del Productores**

Dentro de la pestaña "OPFH", se pulsará el botón "Nuevo" para seleccionar la Organización de **Productores** 

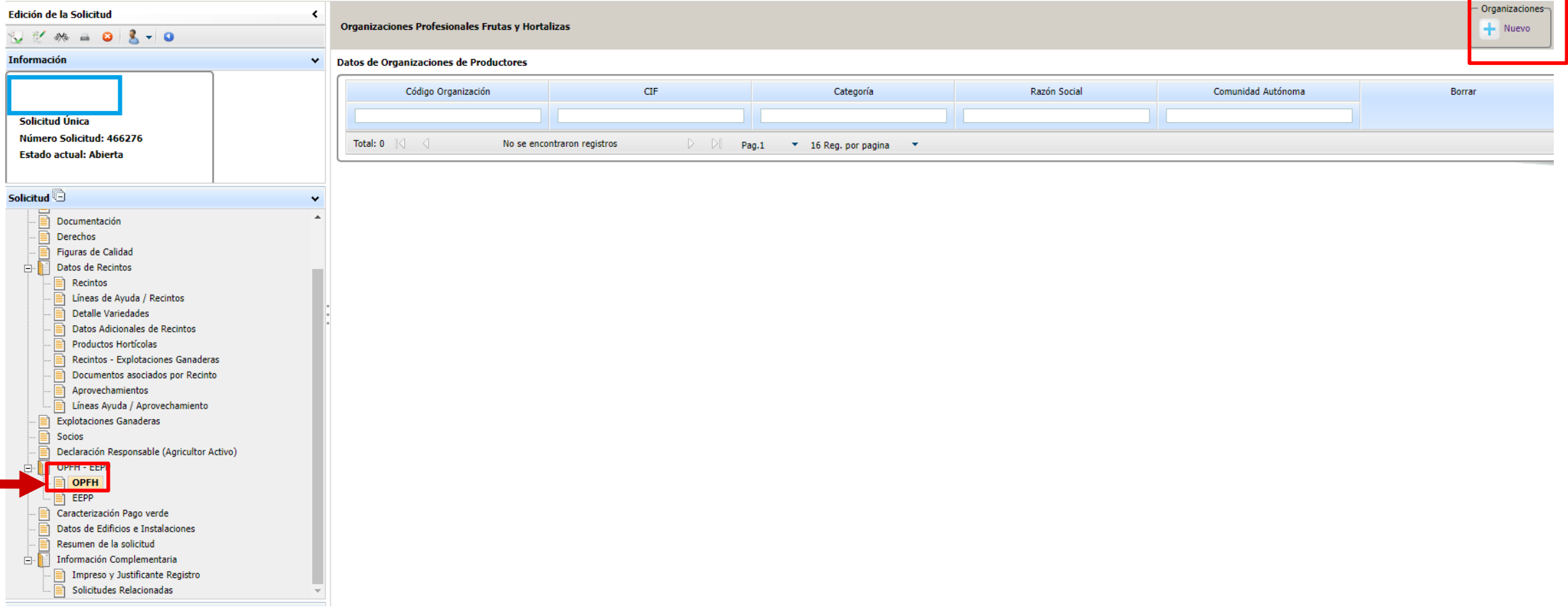

### **Selección Organización del Productores**

Se marca la OPFH elegida y se da al botón "Guardar"

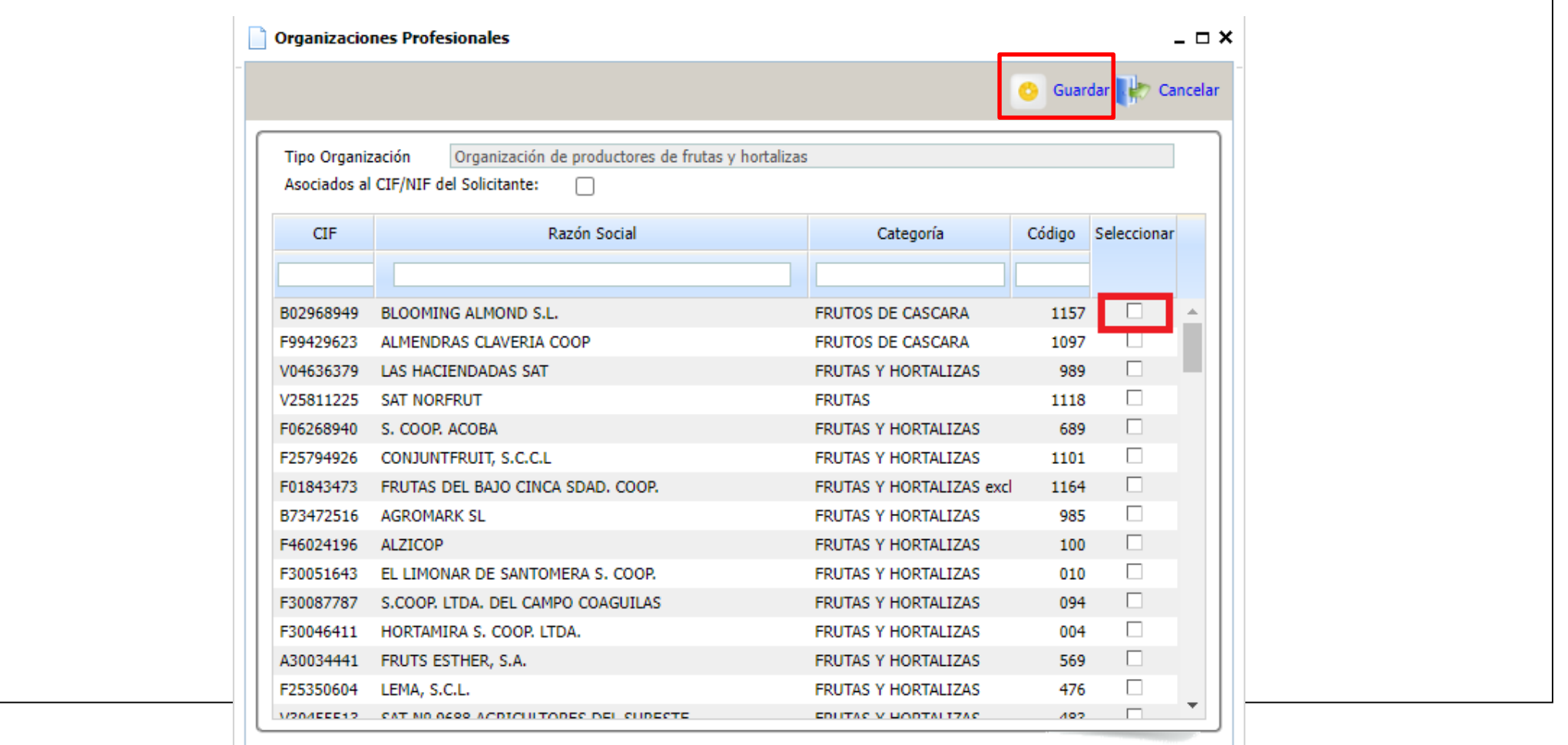

## **Efectivos Productivos (EEPP)**

En la pestaña de efectivos productivos "EEPP", se seleccionará la Organización de Productores

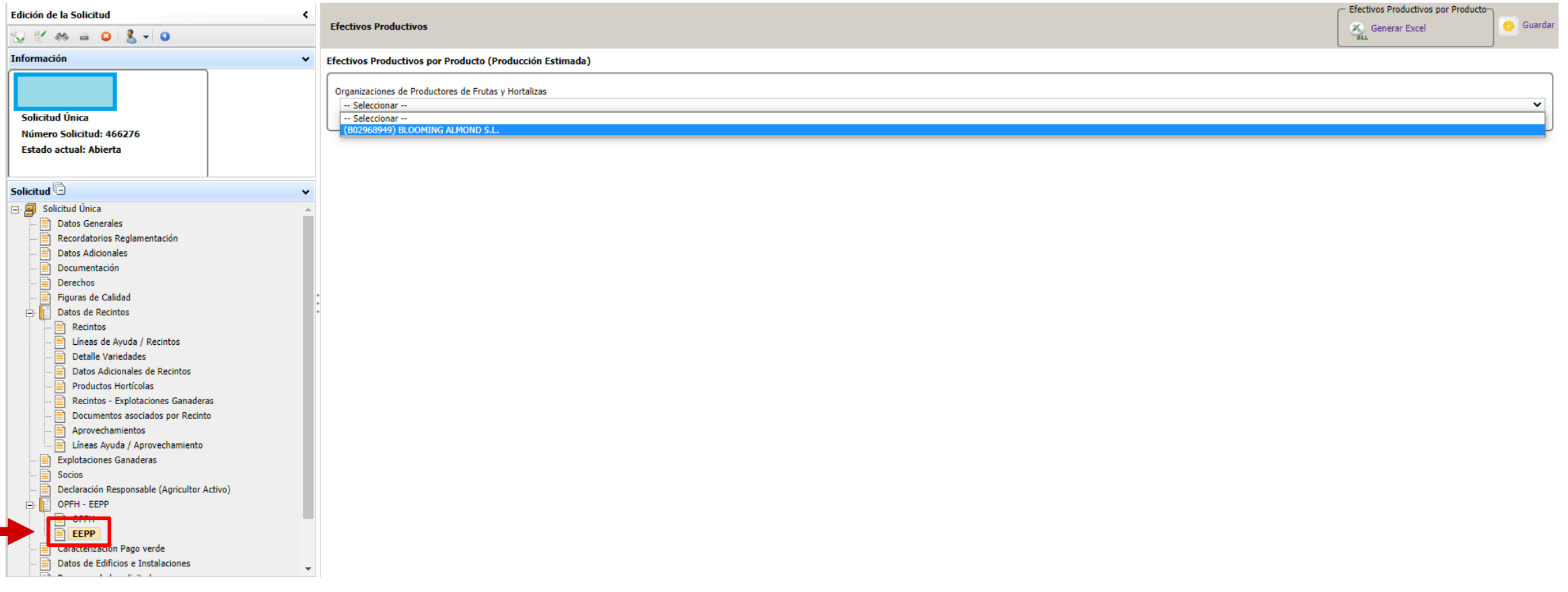

# **Efectivos Productivos (EEPP)**

En esta ventana se deberá rellenar la producción estimada en Kg para cada producto y posteriormente dar al botón "Guardar".

> Para nuevas plantaciones se deberá poner valor "0" en Producción estimada

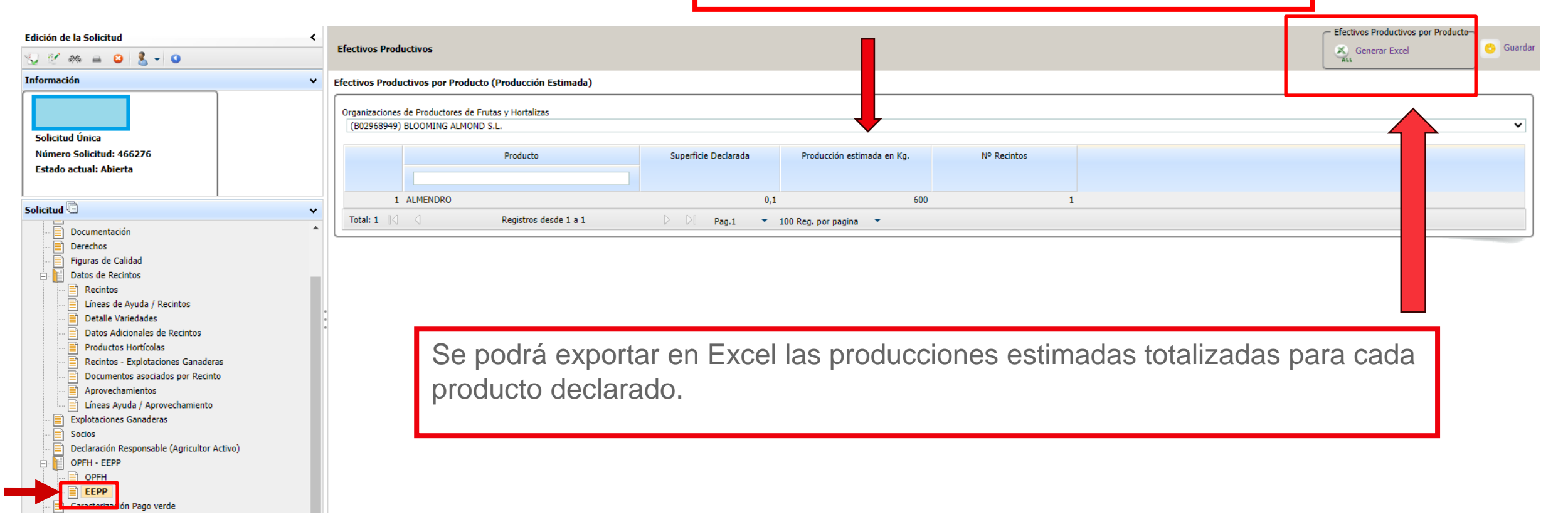

#### **Efectivos Productivos (EEPP): Incompatibilidades**

En el supuesto de que se marque la casilla de pertenencia a OPFH en la pestaña de datos adicionales y no se indique ninguna Organización a la que pertenece, aparecerá una incidencia bloqueante (nº 413) para que se seleccione la OPFH en cuestión.

Asimismo, en el caso de pertenecer a una Organización y no cumplimentar la estimación de cosecha, aparecerá otra incidencia bloqueante (nº 416) recordando la obligatoriedad de dicha acción.

En el caso de pertenecer a una OPFH de frutas y hortalizas de las categorías I o II y tener también frutos de cáscara deberá seleccionar una sola Organización. En caso contrario aparecerá una incidencia bloqueante (nº 414).

#### **Novedades 2023 Efectivos Productivos (EEPP)**

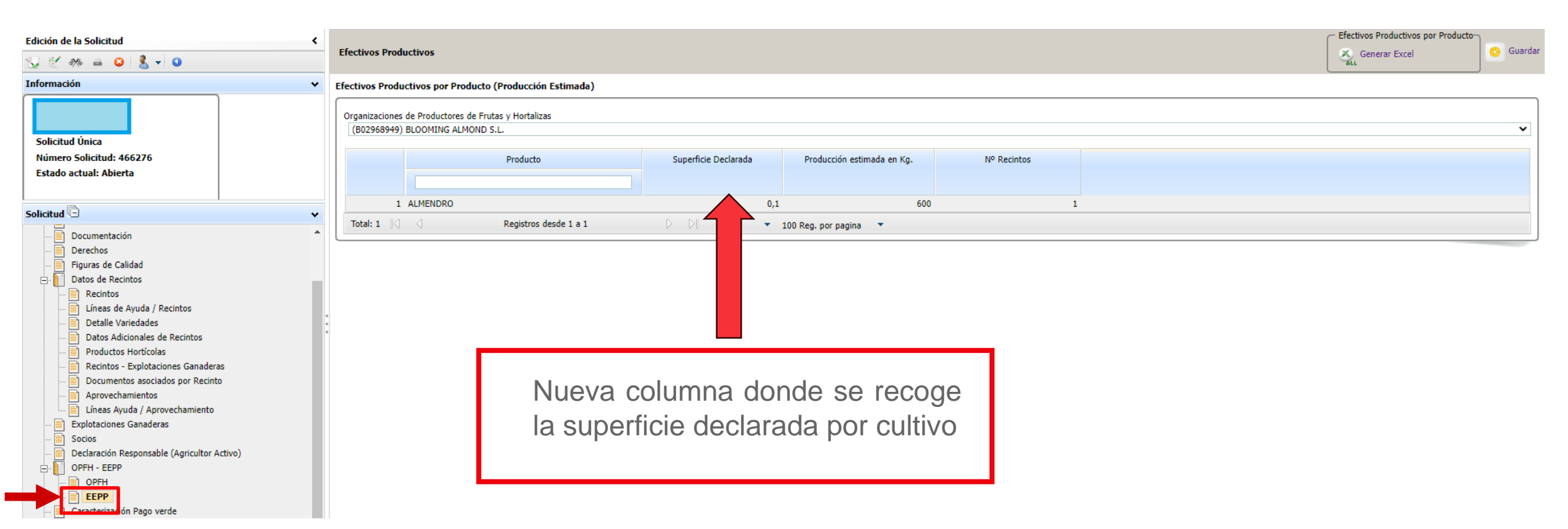

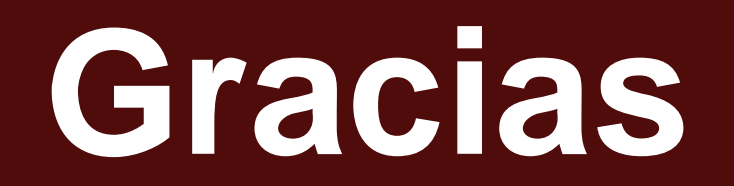

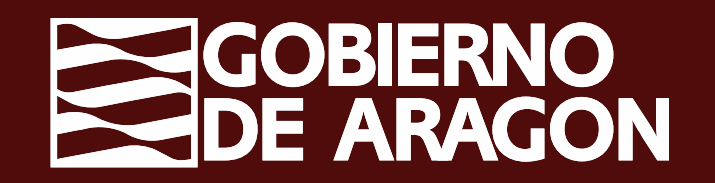